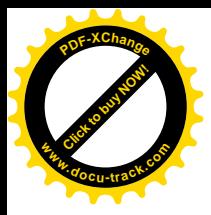

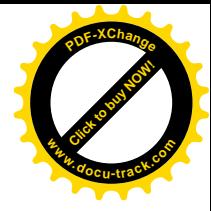

# Användarhandbok Systemadministration KLARA SVPL

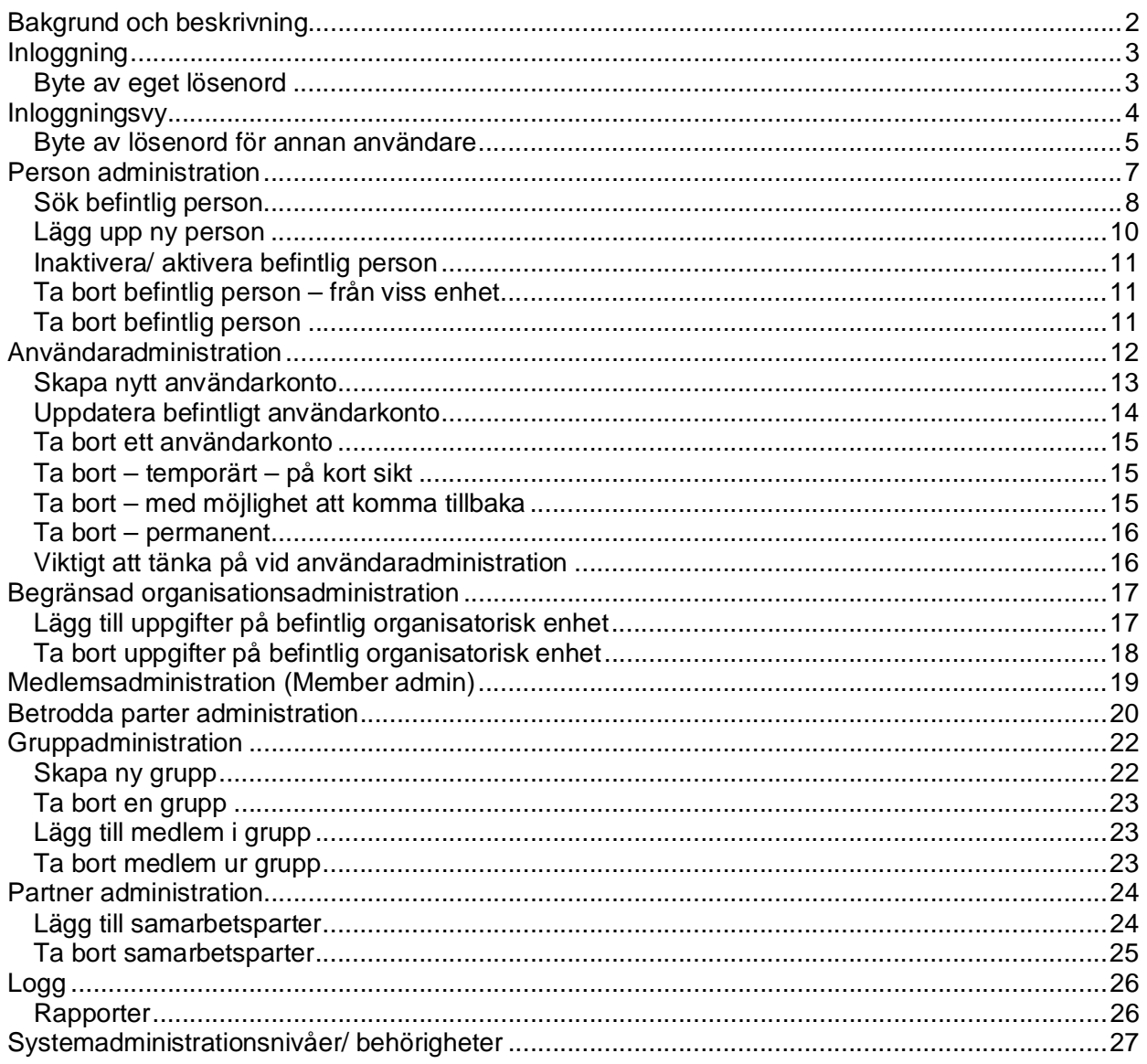

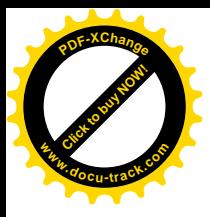

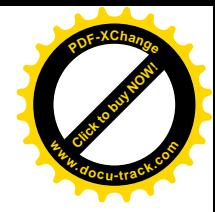

## **Bakgrund och beskrivning**

KLARA SVPL är ett IT-stöd för att på elektronisk väg kunna hantera innehållet i de tidigare pappersbaserade meddelanden som ingår i rutinen för att skapa ett beslutsunderlag som finns tillgängligt i den samordnade vårdplaneringsprocessen.

Siemens Healthcare har utvecklat en IT-tjänst för att tillgodose det processorienterade arbetssätt som samverkan kring patienten bygger på. IT-tjänsten ger en övergripande bild av aktuell planeringssituation och ett pågående ärende.

Systemadministrationen för KLARA SVPL ger möjlighet att konfigurera organisationsstrukturer och det regelverk som har sin grund i organisationen samt berör KLARA SVPL, administration av användare samt loggranskning av KLARA SVPL.

I systemadministrationen arbetar man utifrån olika behörighetsnivåer. Dessa administratörsnivåer beskrivs mer i detalj i slutet av manualen.

Manualens olika funktioner beskrivs utifrån administratörsnivå 3.

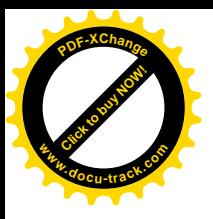

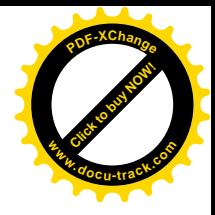

## **Inloggning**

Skriv in ditt inloggningsnamn och det "tillfälligt" tilldelade lösenordet. Tryck därefter på *Login*.

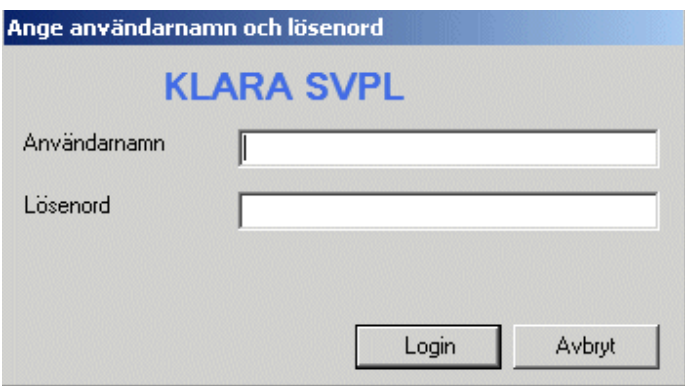

### *Byte av eget lösenord*

Byte av eget lösenord sker efter första inloggningen under Verktygsmenyn. Ange först ditt nuvarande lösenord och sedan ditt nya lösenord. Bekräfta ditt nya lösenord och klicka på *Byt*. Lösenordet måste vara minst 6 tecken. Inga andra krav finns.

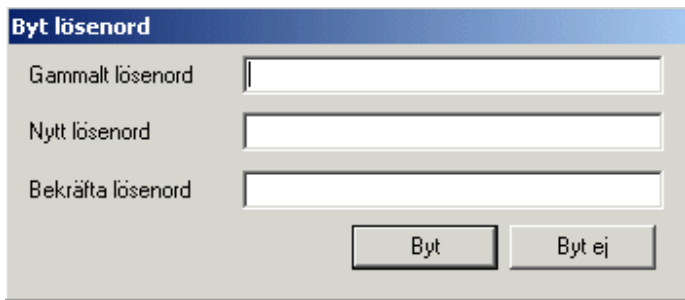

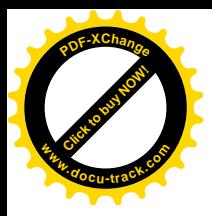

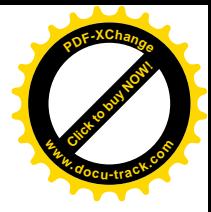

## **Inloggningsvy**

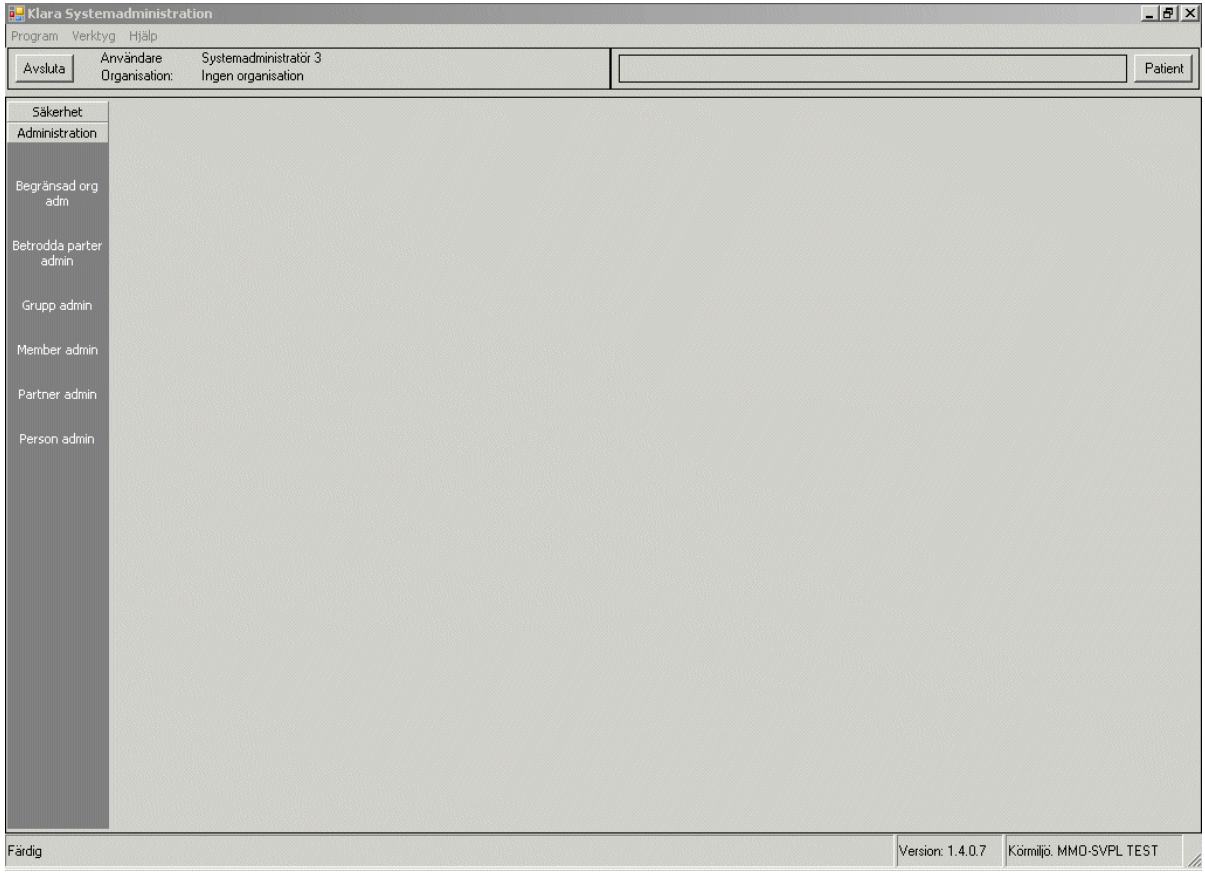

Menyraden innehåller*:*

- x Program (under program finns samma val som finns under flikarna *Säkerhet* och *Administration*). Utifrån din administrationsbehörighet visas de funktioner/ ikoner som du är behörig att arbeta med.
- Verktyg (byte av sitt eget lösenord).
- Hjälp (KLARA SVPL systemadministrationsmanual).
- Knapp Avsluta.
- Information om inloggad persons organisationstillhörighet.
- För att undvika risken att viktig information döljs ska windowsfönstret vara maximerat.

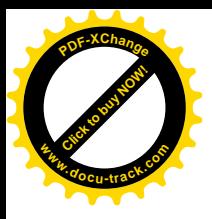

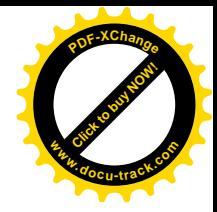

#### *Byte av lösenord för annan användare*

Om din behörighet att arbeta i Systemadministrationen är nivå 1 är du endast behörig att ändra andra användares lösenord.

1. Välj *Begränsad anvadm i vänstermenyn*. Fyll i användarens HSA-id eller inloggningsnamn i någon av rutorna under "Sök användare". Klicka därefter på *Sök.*

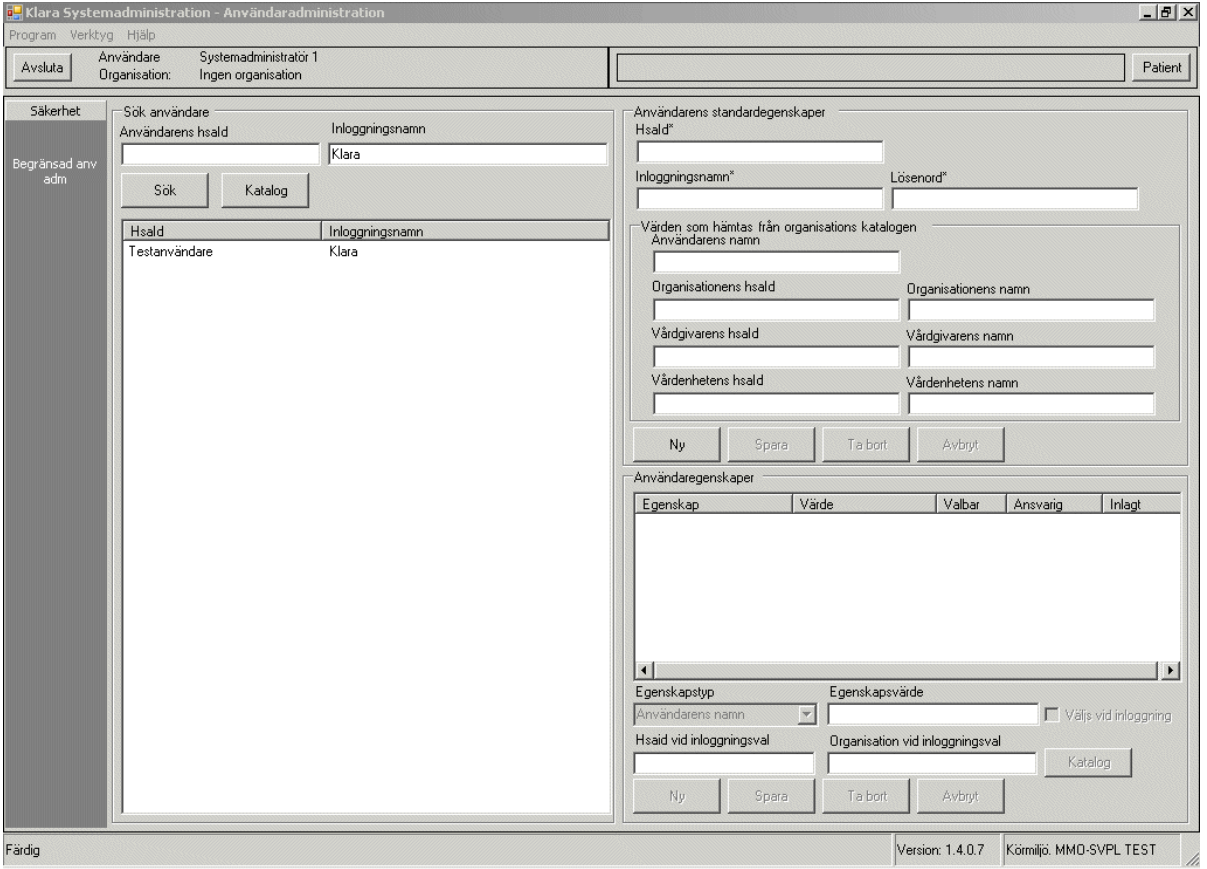

2. Användarens HSA-id samt Inloggningsnamn visas nu i rutan under. Dubbelklicka på raden med HSA-id / inloggningsnamn för att hämta fram Användarens inloggningsuppgifter och Användaregenskaper.

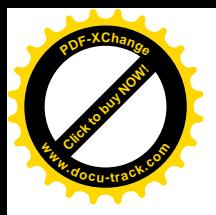

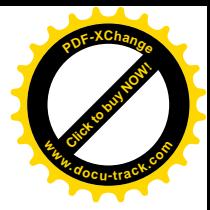

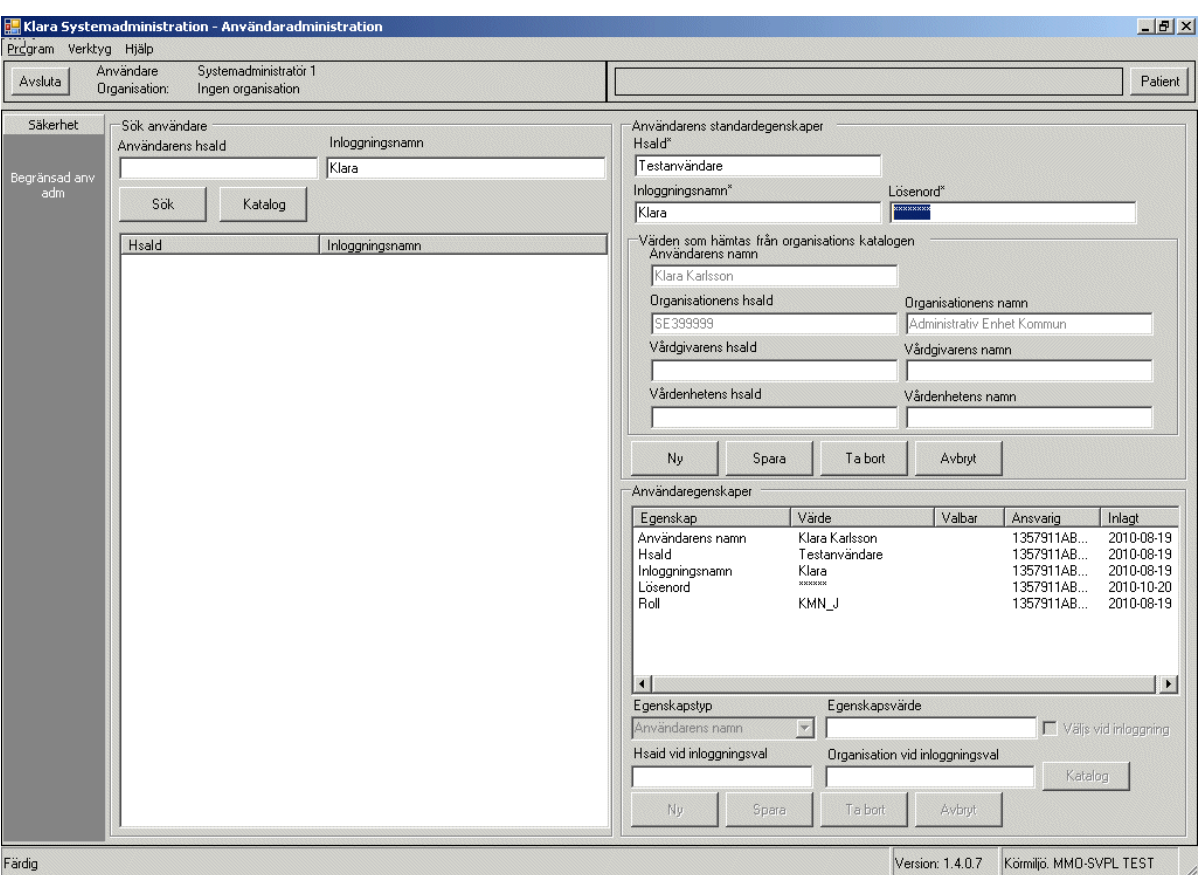

3. Byte av lösenord sker i rutan "Användarens standardegenskaper". Skriv in det nya lösenordet i fältet "Lösenord" och tryck på *Spara*.

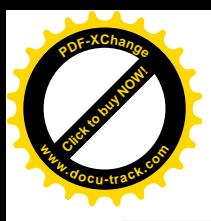

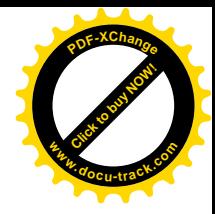

### **Person administration**

Med hjälp av personadministration lägger man upp nya personer som inte finns registrerade sedan tidigare i KLARA SVPL katalogen.

Innan du börjar med att skapa en ny person i katalogen måste du säkerställa att personen inte redan är upplagd i KLARA SVPL. Detta görs enklast genom att söka på användarens inloggningsnamn i Användaradministrationen alternativt söka i katalogen med hjälp av HSA-id eller namn.

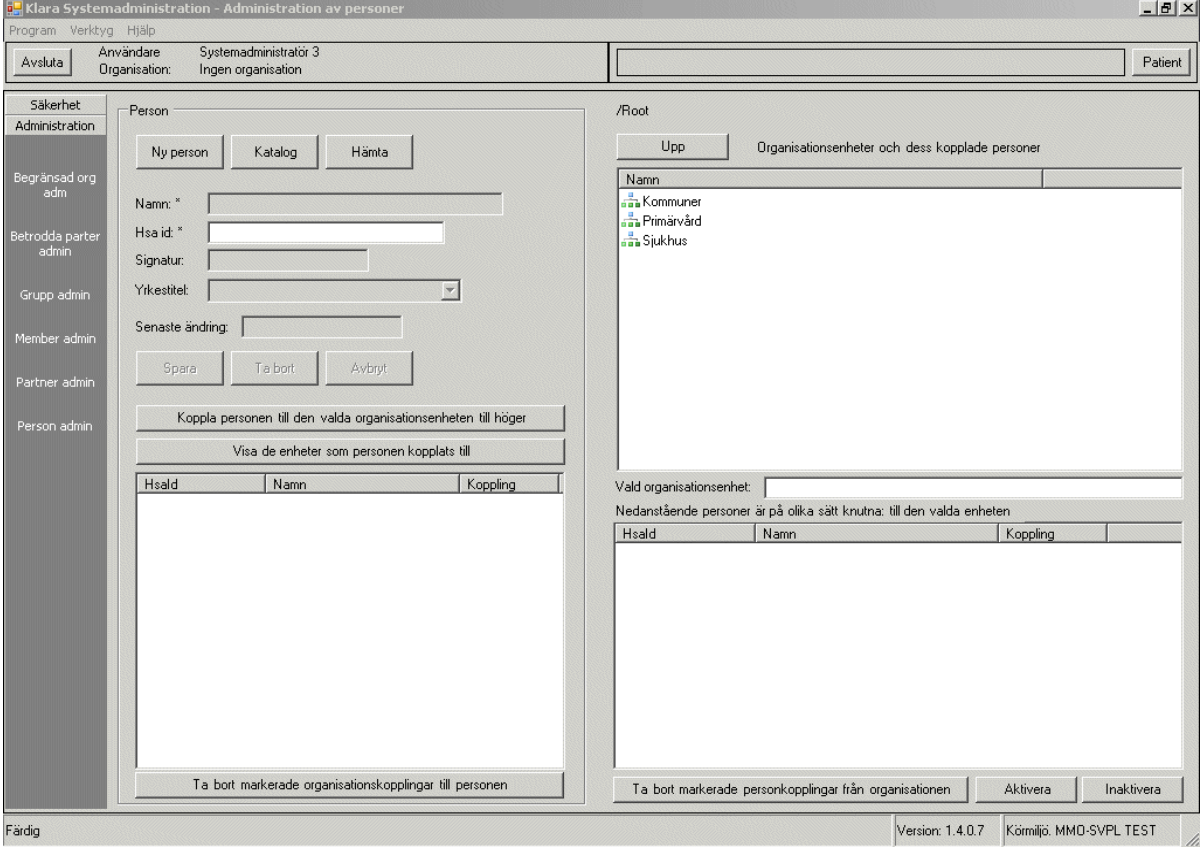

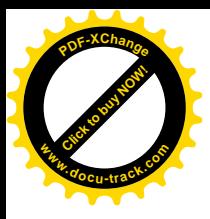

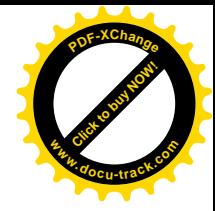

#### *Sök befintlig person*

- 1. Klicka på knappen *Katalog.* Rutan för katalogval visas. Sök i trädet genom att dubbelklicka på enhet. När rätt person hittats, markera personen och klicka på knappen *Välj*.
- 2. Alternativt klicka på knappen *Katalog.* Rutan för katalogval visas*.* Fyll i personens föroch / eller efternamn med ett % tecken som wildcard. Tryck på *Sök.* Samtliga användare med det sökta namnet visas under rutan namn. Markera därefter namnet och tryck på *Välj.*

Exempelvis sökning efter användare Anders Claeson kan göras med %Claeson för att leta fram alla personer som heter något med Claeson på slutet alternativt Anders% för att hitta alla personer som har Anders som första namn (oavsett efternamn).

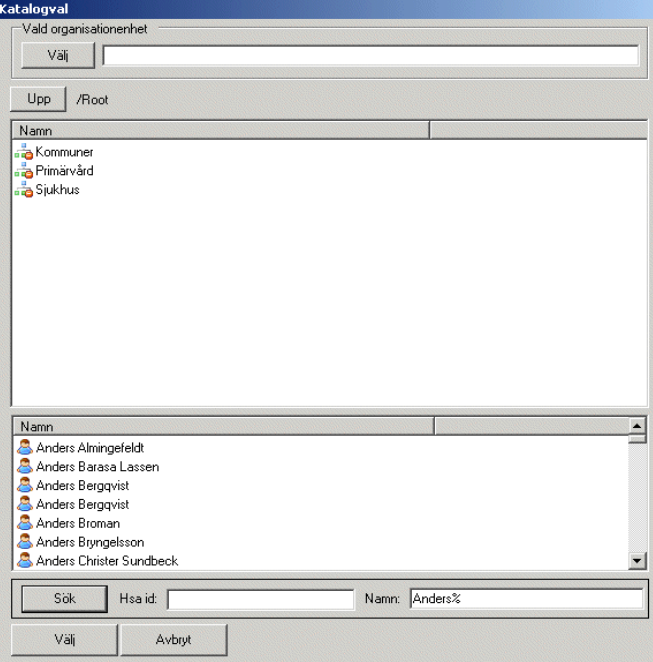

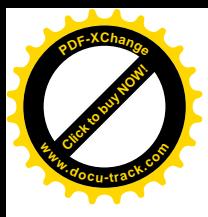

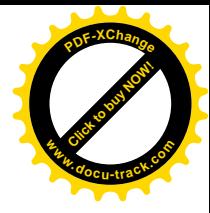

I de fall man har tillgång till användarens HSA-id görs sökningen säkrast med hjälp av de sista siffrorna i HSA-id.

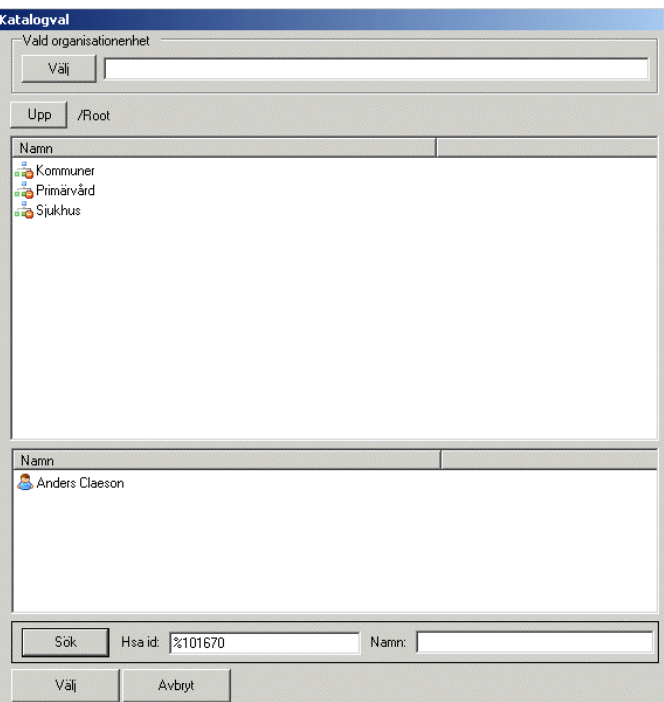

För att kontrollera enheter personen är kopplad till, se punkt 6 nedan.

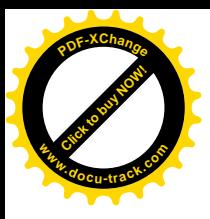

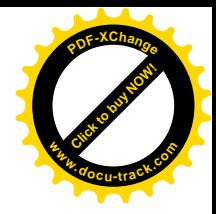

### *Lägg upp ny person*

- *1.* Klicka på knappen *Ny person.*
- 2. Fyll i användarens för- och efternamn, HSA-Id, samt signatur. Signaturen får innehålla max 20 tecken. Observera att för tillfället finns ingen yrkestitel valbar. Lämna fältet tomt.
- 3. Tryck *Spara.*

.

- 4. I högerrutan "Organisationsenheter och dess kopplade personer" ska du markera den enhet som användaren ska kopplas till. Sök fram rätt enhet i trädet genom att dubbelklicka för att komma nedåt i hierarkin.
- 5. När den valda enheten är markerad tryck på knappen *Koppla person till den valda organisationsenheten till höger*. Nyregistrerad person läggs då till listan med personer som är knutna (anställda) på den valda enheten.
- 6. För kontroll av vilka enheter som personen är knuten till välj *Visa de enheter som personen kopplats till*. Om den valda enheten är en SVPL-enhet skapas det två poster i listan *Visa de enheter som personen kopplats till*, en för anställning och en för SVPL arbete. Om den valda enheten inte är en SVPL-enhet skapas endast posten för anställning. Obs! uppgiften om anställning är irrelevant i KLARA SVPL varför det enbart är SVPL-enheter (markerade med fetstil) som är aktuellt att koppla personer till. En person kan även vara kopplad på flera olika arbetsplatser tex arbeta både på ett sjukhus samt inom primärvård. Personen får då välja arbetsplats vid inloggning och får då den roll som är kopplat till den arbetsplatsen, se avsnitt Användaradmin. Om personen arbetar dels inom en kommun dels för VGR, är det fortfarande nödvändigt med dubbla inloggningsnamn beroende på olika HSAid:n.
- 7. För att lägga till ytterligare enheter, dvs enheter inom samma arbetsplats, ex. olika avdelningar på ett sjukhus, som personen ska kunna arbeta på i KLARA SVPL nyttjas "Medlems administration" (se separat avsnitt sidan 18).

Observera! Nyttjade "HSA-Id:n" kan ej återanvändas. Uppgifter sparas som historik men visas inte i gränssnittet. HSA-id hämtas ur Katalog i Väst (KiV) ) eller motsvarande HSAid-katalog.

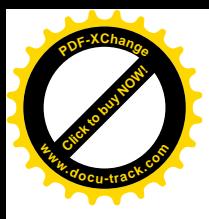

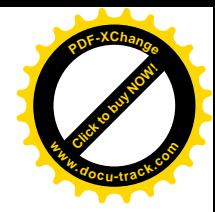

### *Inaktivera/ aktivera befintlig person*

Om en person tillfälligt inte skall ha tillgång till en viss SVPL-enhet kan man inaktivera personen på just denna enhet istället för att ta bort kopplingen till enheten.

- 1. I högerrutan "Organisationsenheter och dess kopplade personer" ska du markera den enhet som användaren ska inaktiveras i. Sök fram rätt enhet i trädet genom att dubbelklicka på enhetsnamnen för att komma nedåt i hierarkin.
- 2. När den valda enheten är markerad visas de personer som är knutna till enheten i fönstret "Nedanstående personer är på olika sätt knutna till den valda enheten".
- 3. Markera den person som ska inaktiveras genom att bocka i kryssrutan och tryck på knappen *Inaktivera.*
- 4. Ett streck visas nu över den inaktiva personen samt att det står inaktiv inom parantes.
- 5. När det återigen är aktuellt att aktivera personen i fråga görs samma steg som ovan och när man markerat personen i kryssrutan trycker man på knappen *Aktivera.*
- 6. Det överstrukna strecket försvinner och personen är återigen aktuell på enheten.

#### *Ta bort befintlig person – från viss enhet*

Om en person inte längre är aktuell som SVPL-arbetare på en viss enhet tas kopplingen bort genom att markera kryssrutan till vänster om HSA-id och tryck på knappen *Ta bort markerade personkopplingar från organisationen*.

#### *Ta bort befintlig person*

Om en person inte längre är aktuell som SVPL-arbetare alls, ta bort personens användarkonto i Användaradministration. Se vidare i detta kapitel.

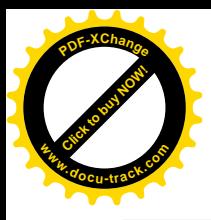

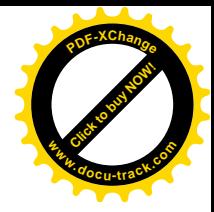

## **Användaradministration**

Under denna del administreras användarens egenskaper och behörigheter.

Via användaradministrationen kan alla de personer som är inlästa i KLARA SVPL katalog eller upplagda via personadministration hanteras. Här tilldelas användarna bland annat sin behörighet (användarlogin och lösenord) samt sin roll om den inte är upplagd innan.

Observera att en ny användare måste läggas upp i personadministration först innan han/ hon kan ges behörighet i användaradministration.

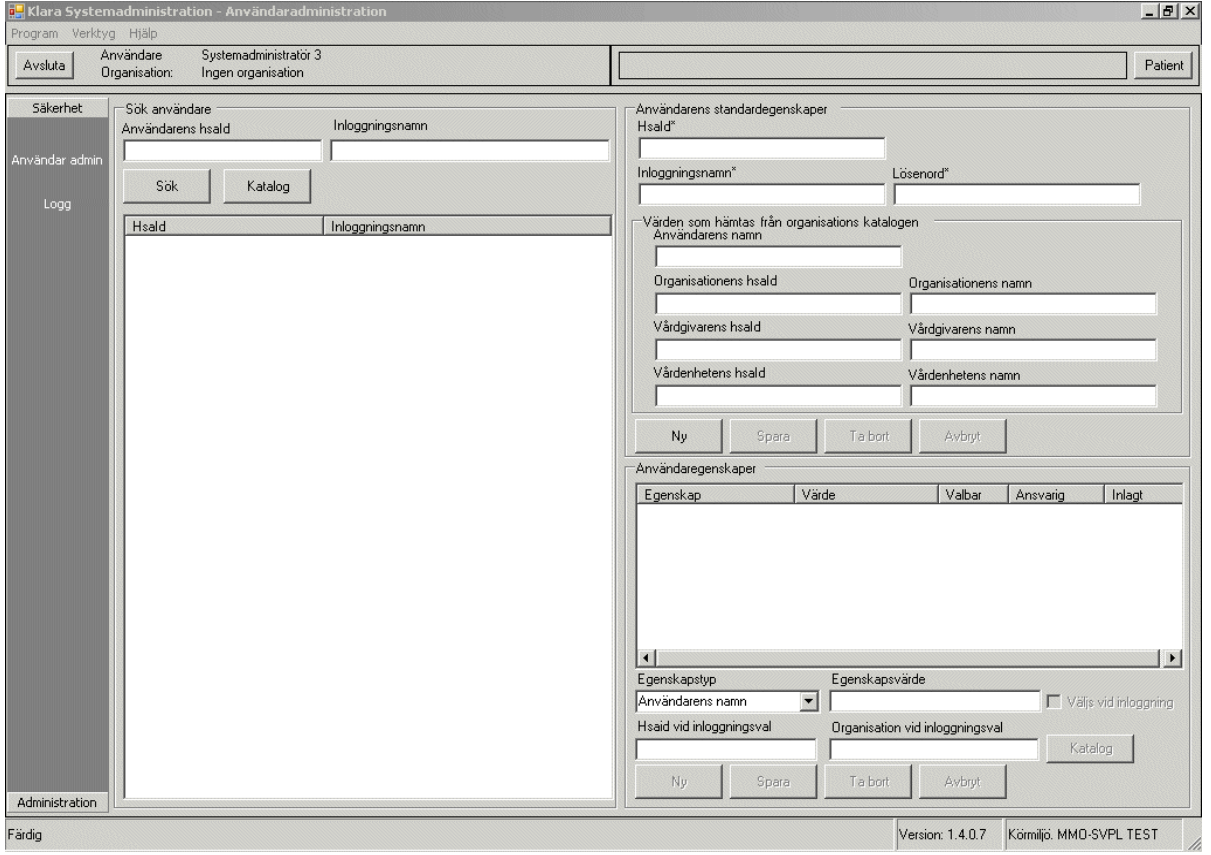

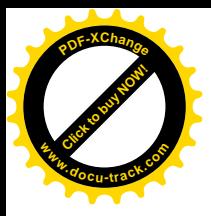

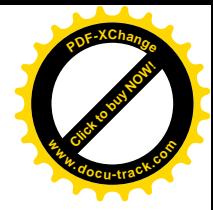

#### *Skapa nytt användarkonto*

Innan du börjar med att skapa en ny person i katalogen måste du säkerställa att personen inte redan är upplagd i KLARA SVPL. Detta görs enklast genom att söka på användarens inloggningsnamn i Användaradministrationen alternativt söka i katalogen med hjälp av HSA-id eller namn.

- 1. Klicka på *Ny så att* knapparna *Hämta* och *Katalog tänds i Användarens standardegenskaper.*
- 2. Ange HSA-id för att lägga till en person som du vet HSA-id på. Tryck på knappen *Hämta*

Alternativt klicka på *Katalog* om du vill söka upp en person som finns i KLARA SVPL katalog men inte har något användarkonto skapat. Sök upp enheten som personen är kopplad till. Dubbelklicka för att komma nedåt i trädstrukturen. Då rätt nivå erhållits visas en lista på personer som är kopplade som SVPL-arbetare till den aktuella enheten. Markera rätt person och klicka på *Välj* så hämtas användaren in i det föregående fönstret.

- 3. Registrera inloggningsnamn genom att fylla i fältet.
- 4. Registrera lösenord genom att fylla i fältet. Lösenord måste innehålla minst 6 tecken.
- 5. Klicka därefter på *Spara.*
- 6. Då personen är "sparad" kan användaregenskaper anges och redigeras i det nedre högra fältet. Primärt handlar det här om att lägga till en eller flera Roller som användarens skall kunna nyttja i systemet.
- 7. För att lägga till egenskapen "Roll" klicka på knappen *Ny* nederst *.*
- 8. Välj därefter alternativet Roll i listan över Egenskapstyper .
- 9. Välj nu ett Egenskapsvärde i listan till höger. Obs! En användare får bara ha en organisatorisk roll angiven (sjukhus, primärvård, kommun) men kan ha flera olika roller angivna för rapporter samt logg rollen.
- 10. Om personen har flera arbetsplatser, ex. sjukhus + primärvård och därför behöver välja arbetsplats vid inloggning ska rutan "Väljs vid inloggning" bockas i. Nästa steg blir här att koppla denna roll till "Organisation vid inloggningsval". Tryck på knapp "Katalog" och klicka dig fram till vald Svpl-enhet (som personen har kopplats till i Person admin) .
- 11. Klicka på *Spara* när alla aktuella Egenskapstyper är registrerade samt ev. arbetsplatser med tillhörande roll.

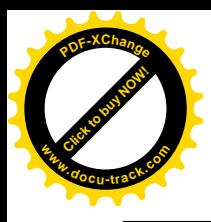

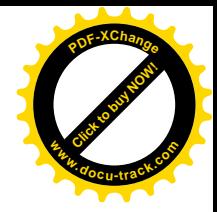

### *Uppdatera befintligt användarkonto*

1. I rutan "Sök användare" fyll i, i något av fälten, antingen användarens HSA-id eller inloggningsnamn. Klicka därefter på *Sök.*

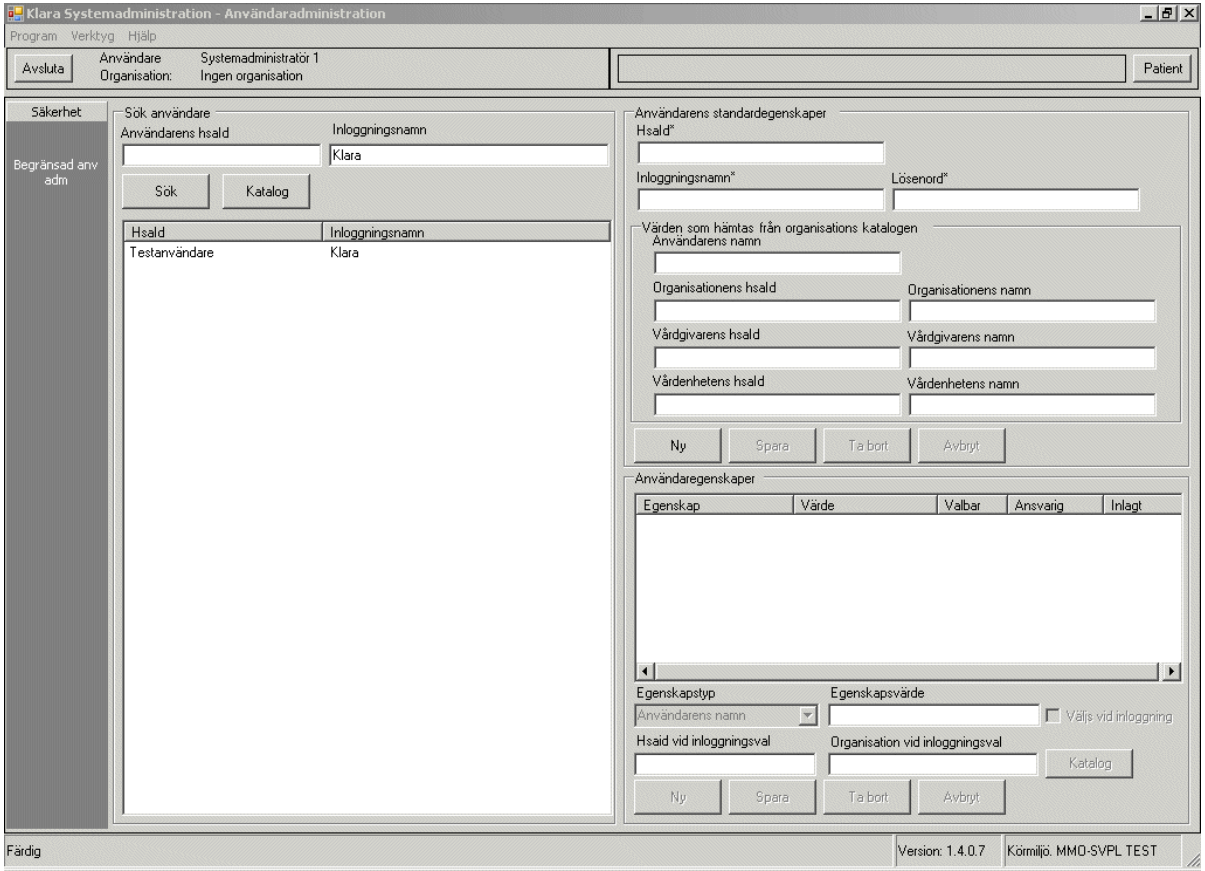

- 2. Användarens HSA-id samt Signatur/ inloggningsnamn visas i rutan under.
- 3. Markera och dubbelklicka på raden så genereras användarens uppgifter till höger i bilden.
- 4. För att uppdatera Användaregenskaper, markera önskad rad i fältet Användaregenskaper och tryck Ta bort . Alternativt tryck Ny och lägg till önskad egenskapstyp. Klicka därefter på *Spara.*
- 5. Observera att byte av lösenord sker i rutan Användarens standardegenskaper. Skriv in det nya lösenordet i fältet Lösenord och tryck på *Spara*.

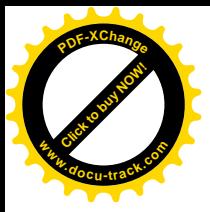

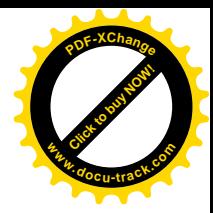

### *Ta bort ett användarkonto*

Det finns tre möjligheter när det gäller att ta bort ett användarkonto.

- 1. Ta bort temporärt på kort sikt
- 2. Ta bort med möjlighet att komma tillbaka
- 3. Ta bort permanent

#### *Ta bort – temporärt – på kort sikt*

För användare som tillfälligt inte ska jobba med KLARA SVPL och där det troliga är att personen skall tillbaka till samma enhet. T.ex.

- Grav. ledig
- Person som till och från vikarierar på samma enhet

Detta sköts då i Personadministration genom att leta fram aktuell användare och klicka på *Inaktivera.* Se vidare under rubrik: Inaktivera/ aktivera befintlig person.

Vid aktivering igen, har man kvar alla kopplingar till de enheter man jobbade på tidigare.

#### *Ta bort – med möjlighet att komma tillbaka*

För användare som slutar men som kan tänkas bli användare igen av KLARA SVPL i en framtid. T.ex.

- Personen säger upp sig
- Personen tar längre tjänstledighet

Detta sköts då i Användaradministration genom att leta upp aktuell användare och klicka på *Ta bort.*

Personen finns kvar i "KiV-katalogen" i KLARA SVPL och hans/ hennes HSA-id ligger kvar, men det går inte att logga in i KLARA SVPL.

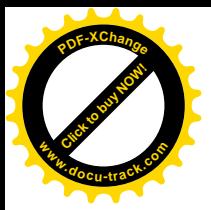

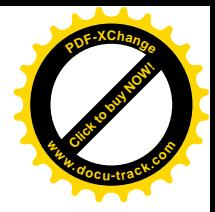

#### *Ta bort – permanent*

För användare som med absolut säkerhet inte någon mer gång skall bli användare av KLARA SVPL. T.ex.

- Avliden
- Pensionerad som inte kan tänkas återkomma som vikarie
- Fiktiva användare som skall städas bort

Detta sköts då i Användaradministration genom att leta upp aktuell användare och klicka på *Ta bort.* Gå vidare in i Personadministration, leta upp aktuell användare och klicka på *Ta bort.*

### *Viktigt att tänka på vid användaradministration*

- Säkerställ att HSA-Id är unikt (ej är använt) och är korrekt formaterat.
- Säkerställ att personen inte redan är upplagd i KLARA SVPL.
- Kontrollera att rätt organisationsenhet (arbetsplats) är angiven i användaradministration.
- Kom ihåg att lägga till en egenskap = Roll för ny användare.
- x Välj rätt egenskapsvärde för Roll.
- Säkerställ att lösenord blivit korrekt angivet (minst 6 tecken långt).

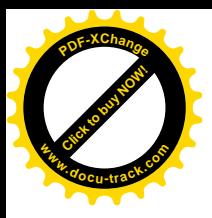

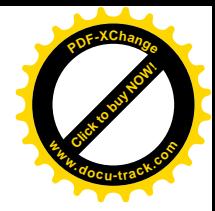

## **Begränsad organisationsadministration**

Administration av organisation har begränsats. Möjligheten att ta bort och skapa nya enheter ligger därmed på en högre behörighetsnivå än nivå 3.

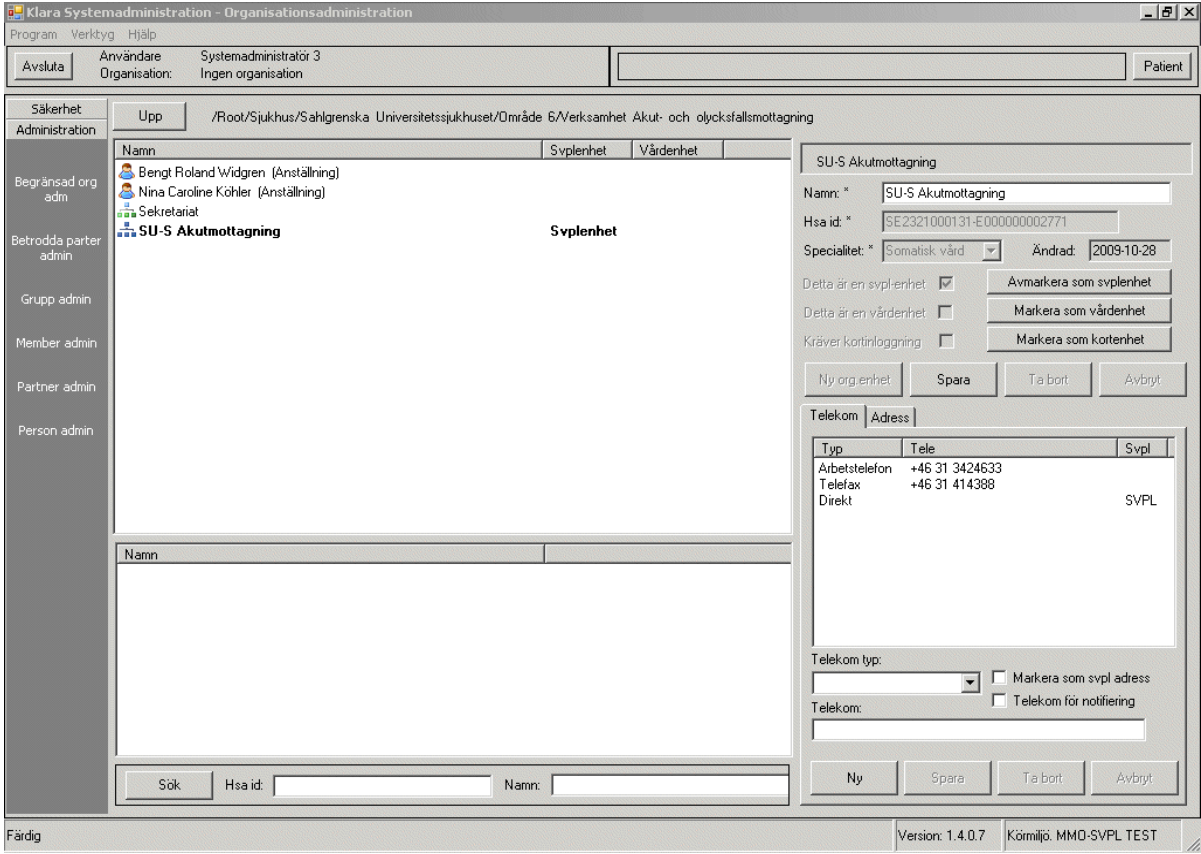

### *Lägg till uppgifter på befintlig organisatorisk enhet*

- 1. Välj part, genom att dubbelklicka exempelvis Sjukhus (dubbelklick innebär att du tar dig ner genom olika nivåer i organisationen).
- 2. Fortsätt nedåt i trädet till rätt nivå. När rätt nivå framgår i bilden, markera först och tryck Enter på tangentbordet (enterklick innebär att du väljer att se detaljer på den enhet du valt i listan).
- 3. Området till höger uppdateras med enhetens uppgifter.
- 4. Markera SVPL-enhet, vårdenhet eller kortenhet.
- 5. Klicka på knappen *Spara.*
- 6. För att ange ny Telekomtyp eller Adress klicka på knappen *Ny.*

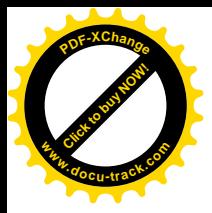

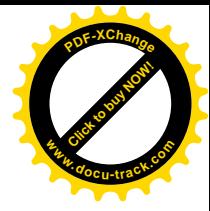

- 7. För flik Telekom, klicka på knappen *Ny* och välj kommunikationssätt från listan Telekomtyp (Direkt innebär intern KLARA SVPL-adress = förvalt inom systemet) och bocka i kryssrutan *Markera som SVPL-adress.* Markera som SVPL- adress innebär att enheten får en inkorg, det vill säga det går att skicka meddelanden till. Här kan man även lägga till e-mailadress för en notifiering när ett nytt meddelande kommit till inkorgen. Du måste kryssa i rutan "Telekom för notifiering"
- 8. Klicka på knappen *Spara.*
- 9. För flik Adress klicka på knappen *Ny* och välj från listan Adresstyp. Övriga fält fylls.
- 10. Klicka på knappen *Spara.*

### *Ta bort uppgifter på befintlig organisatorisk enhet*

- 1. Välj part, genom att dubbelklicka exempelvis Sjukhus. (dubbelklick innebär att du tar dig ner genom olika nivåer i organisationen).
- 2. Fortsätt nedåt i trädet till rätt nivå. När rätt nivå framgår i bilden, markera först och tryck enter, (enterklick innebär att du väljer att se detaljer på den enhet du valt i listan).
- 3. Området till höger uppdateras med enhetens uppgifter.
- 4. Avmarkera SVPL-enhet, vårdenhet eller kortenhet.
- 5. Klicka på knappen *Spara.*
- 6. För att ta bort Telekomtyp eller Adress klicka på knappen *Ta bort.*
- 7. Vid tillfällig semesterstängning eller dylikt, bocka endast ur "Markera som SVPLadress" för att stänga av aktuell inkorg.

När ändringar har gjorts syns datum för detta i organisationsvyn.

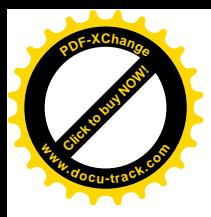

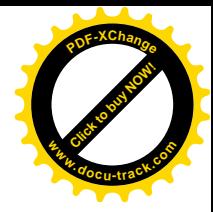

## **Medlemsadministration (Member admin)**

Katalog i Väst (KIV) är det regiongemensamma, enhetliga referensregister med katalogstruktur över organisationer och personer i Västra Götalandsregionen. Vissa kommuner är i stället kopplade till en nationell HSA-katalog. På grund av den uppbyggnaden måste en parallell organisation läggas upp så att rätt personer får tillgång till rätt enheter, inte bara den enheten de är anställda på. Anställningsuppgiften ärvs från KIV vid nyupplägg och uppdatering av personal. Den har ingen praktiskt betydelse för applikationen däremot är det viktigt att personen har rätt svpl-tillhörighet (svpl-arbetare).

Höger sida i bilden visar struktur enligt KIV. Personer kan kopplas därifrån till vänster sida som visar SVPL strukturen.

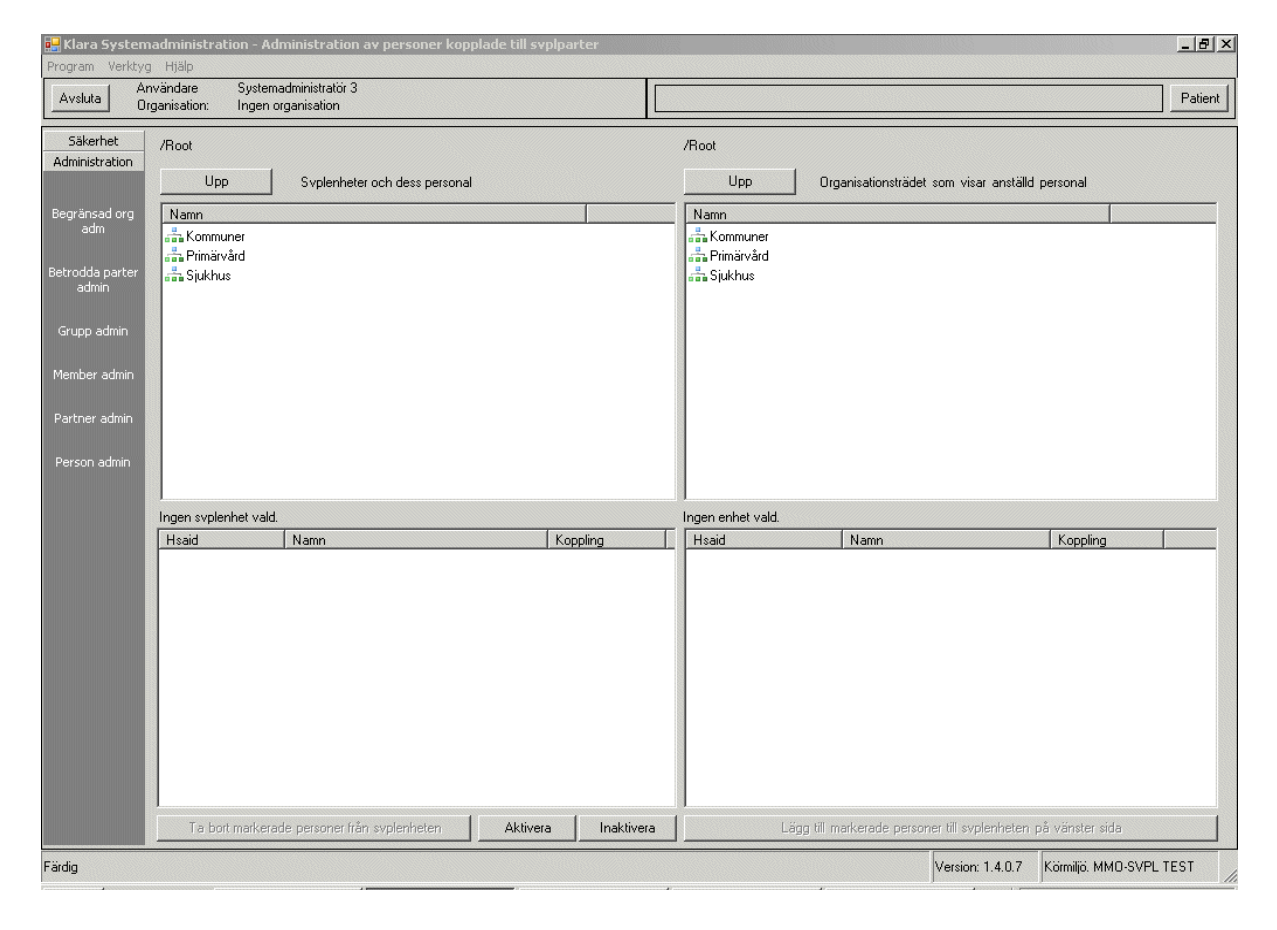

1. Välj SVPL-enheten i rutan "SVPL-enheter och dess personal", genom att dubbelklicka exempelvis Sjukhus (dubbelklick innebär att du tar dig ner genom olika nivåer i organisationen). Enkelklicka för att se vilka personer som är knutna till viss enhet, i trädet. Alla personer som är organisatoriskt knutna som SVPL-arbetare till enheten visas nu i rutan under.

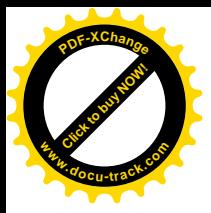

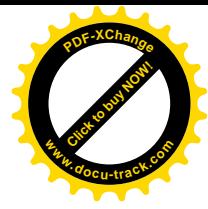

- 2. Välj enhet i rutan "Organisationsträd som visar anställd personal". Enkelklicka för att se vilka personer som är knutna till den aktuella enheten. Alla personer som är organisatoriskt knutna som anställda på enheten visas nu i rutan under.
- *3.* Bocka för en eller flera personer i nedre högra rutan (anställda) och tryck på knappen *Lägga till markerade personer till SVPL-enheten på vänster sida* för att få dessa personer kopplade som SVPL-arbetare till den aktuella enheten till höger.
- *4.* För att ta bort en person som SVPL-arbetare på en viss enhet räcker det med att leta upp enheten till vänster under "SVPL-enheter och dess personal" och där markera personen ifråga och trycka på knappen *Ta bort markerade personer från SVPLenheten.*

### **Betrodda parter administration**

Betrodda parter ger möjligheten att personal på en viss enhet även är betrodda att agera SVPL-arbetare på andra enheter. Avsikten med betrodda parter är att enheter skall kunna täcka upp för varandra utan att varje person skall behöva vara knuten som SVPLarbetare på de olika enheterna. Kort beskrivet litar en viss enhet på en eller flera andra enheter och tillåter därmed att dess personal ser och kan jobba med de ärenden och meddelanden som tillhör egen enhet.

Funktionellt sett innebär betrodda parter att användare på en enhet som tilldelats vara betrodd part till en annan enhet får möjlighet att byta aktuell arbetsplats. Se vidare användarmanual för KLARA SVPL.

De enheter som är markerade med fetstil är SVPL-enheter, vilket innebär att de kan ha personal och grupper knutna till sig samt vara markerade som vårdenhet och ha en egen inkorg (direkt adress). Obs! enbart SVPL-enheter kan dela ut rättigheter till andra SVPLenheter. För SVPL-enheter där man tillfälligt inaktiverat inkorgen genom att avmarkera som SVPL adress blir dessa markerade med både fetstil och kursiv stil istället för enbart fetstil.

Med utgångspunkt från egen enhet tilldelas andra enheter rättigheten att vara betrodd part till egen enhet.

I exempelbilden nedan är det Ale Biståndsenheten som tilldelats som betrodd part till Ale Individ och familjeomsorgs. Härmed kan personalen (SVPL-arbetare) på "Ale Biståndsenhet" välja aktuell arbetsplats "Ale Individ och familjeomsorgs" och där jobba med aktuella ärenden tillhörande denna enhet. Obs! inget krav finns att tilldelning måste göras ömsesidigt. Det vill säga att personal på viss enhet kan ha tillgång till annan enhet utan att omvänd behörighet behöver sättas.

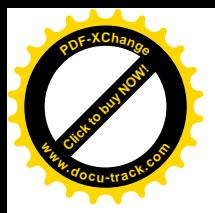

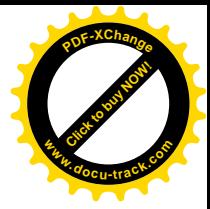

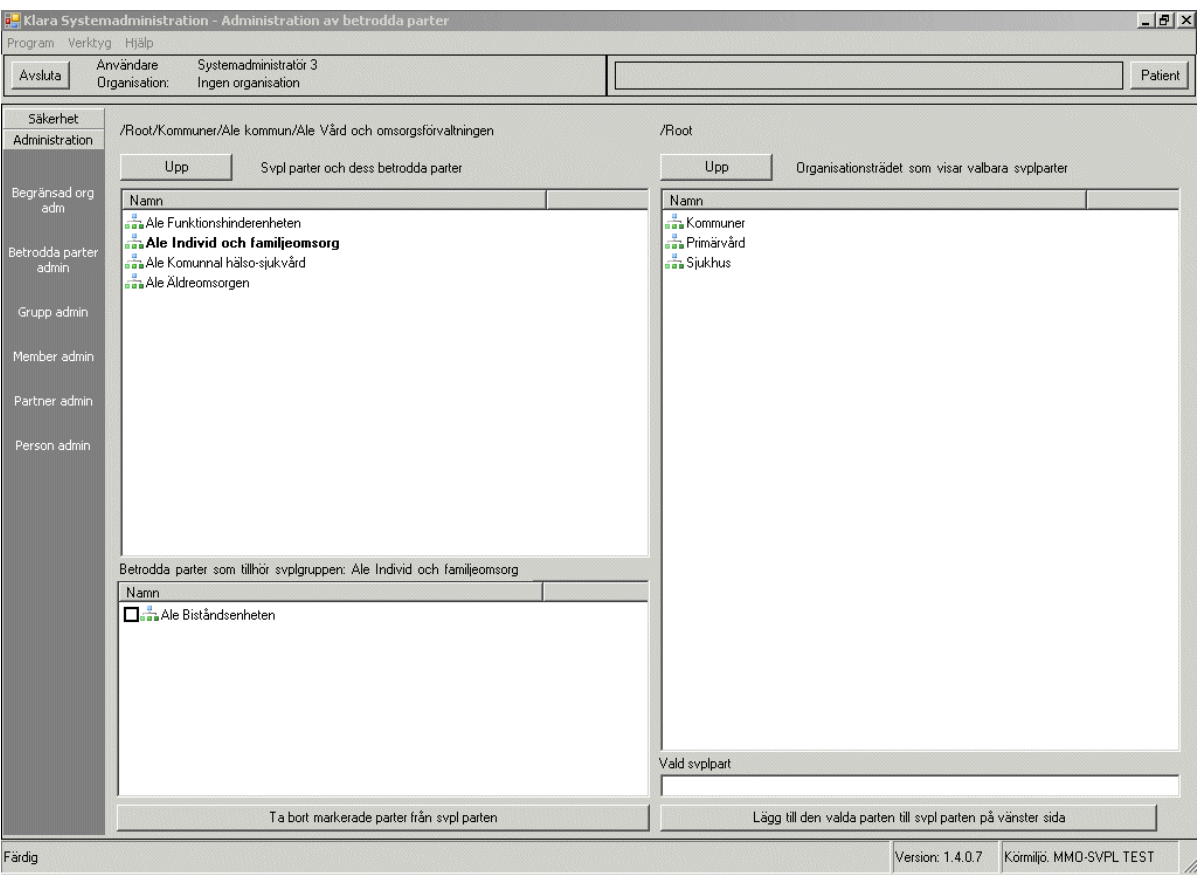

- 1. I vänstra rutan under "Svpl parter och dess betrodda parter" väljs den enhet som man avser dela ut åtkomsträttighet till.
- 2. I högra rutans organisationsträd visas valbara svplparter. Sök fram och välj den enhet som ska få tillgång till den aktuella SVPL-enheten till vänster. Dubbelklicka för att komma nedåt i trädet.
- *3.* När en enhet markerats (måste vara en SVPL-enhet, fetstil) visas enhetens namn i fältet "Vald svplpart".
- *4.* Klicka på knappen *Lägg till den valda parten till SVPL-parten på vänster sida.*
- 5. Under "Betrodda parter som tillhör SVPL-gruppen:xxxx" i vänstra rutan visas nu den eller de enhet som är betrodda parter till aktuell enhet.
- *6.* För att koppla från en betrodd part, söks aktuell enhet fram i trädet till vänster under "SVPL-parter och dess betrodda parter". Härefter markeras aktuell enhet som skall tas bort genom att bocka i kryssrutan framför i fältet "Betrodda parter som tillhör SVPL-gruppen:xxxx". Aktivera borttaget med knappen *Ta bort markerade parter från SVPL-parten.*

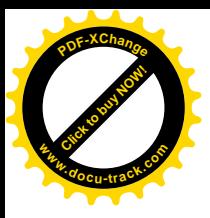

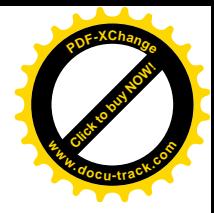

## **Gruppadministration**

Med hjälp av gruppadministration skapas och administreras de grupper som innehåller de förvalda alternativ av samarbetspartner, då nytt meddelande skapas (favoritlistor). Koppling av grupp till respektive enhet sker under Partneradministration.

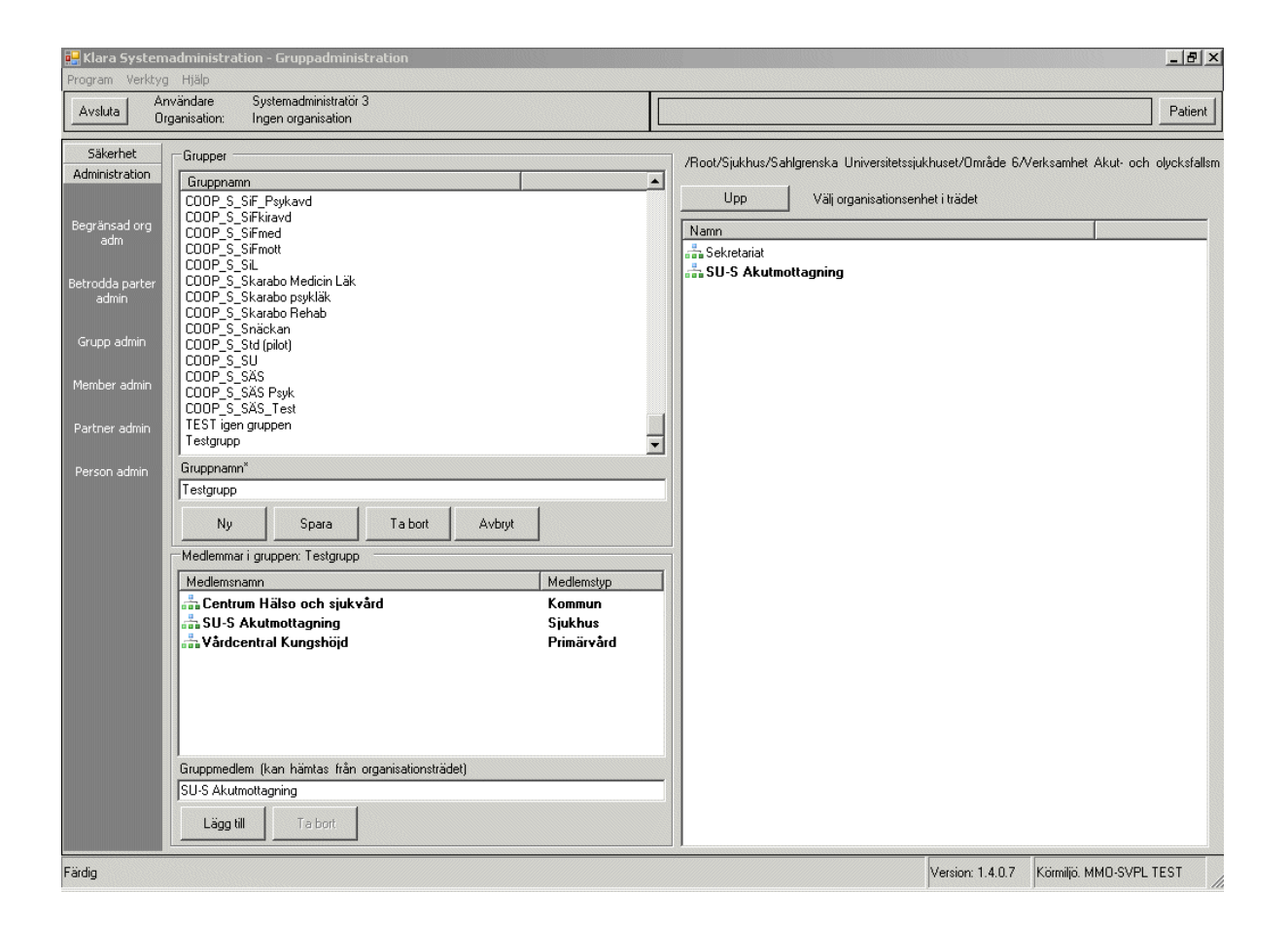

### *Skapa ny grupp*

- 1. Välj *Ny* för att skapa Ny grupp.
- 2. Skriv ett namn enligt respektive områdes rutinbeskrivning. Om rutinbeskrivning saknas skriv ett namn som är lätt tolkningsbart (ort samt typ av verksamhet) exempelvis Falköp vårdcentral. Namnet skall föregås av COOP\_S (för sjukhusgrupper), COOP\_P (för primärvårdsgrupper) och COOP\_K (för kommungrupper)
- *3.* Välj *Spara.*

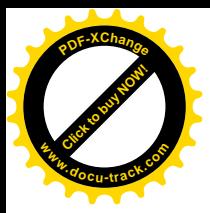

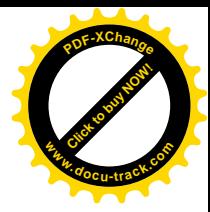

- 4. Markera den skapade gruppen och välj enhet i organisationsträdet som ska ingå i gruppen. Flytta dig i trädet, markera och tryck på enter så att enhetsnamnet hamnar på raden "Gruppmedlem" längst ner till vänster i bild.
- 5. Välj *Lägg till.*
- 6. Raden med enheten flyttas upp i rutan för medlemmar i gruppen.
- 7. Nu finns en grupp med olika enheter skapad. Denna grupp kan användas för att knytas till exempelvis olika vårdavdelningar.
- 8. Upprepa ovanstående sekvens och lägg till grupp för grupp.

### *Ta bort en grupp*

- 1. Markera ett gruppnamn i listan över tillgängliga grupper (aktuella medlemmar visas i det nedre fältet).
- 2. Tryck på *Ta bort* för att radera gruppen (Obs! alla kopplade rättigheter och samarbetspartners som har denna grupp påverkas).

### *Lägg till medlem i grupp*

- 1. Markera ett gruppnamn i listan över tillgängliga grupper (aktuella medlemmar visas i det nedre fältet).
- 2. För att lägga till ny medlem till aktuell grupp se punkt 4-8 under *Skapa ny grupp.*

#### *Ta bort medlem ur grupp*

- 1. Markera ett gruppnamn i listan över tillgängliga grupper (aktuella medlemmar visas i det nedre fältet).
- 2. Markera medlem som skall tas bort i listan och tryck på *Ta Bort.*

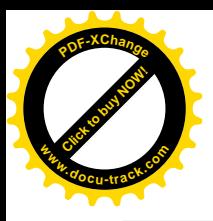

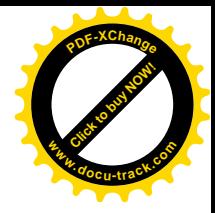

### **Partner administration**

Med hjälp av partneradministration kan du skapa en "favoritlista" för de enheter som din enhet oftast samarbetar med. Du kan välja att koppla till grupper av enheter alternativt enstaka enheter.

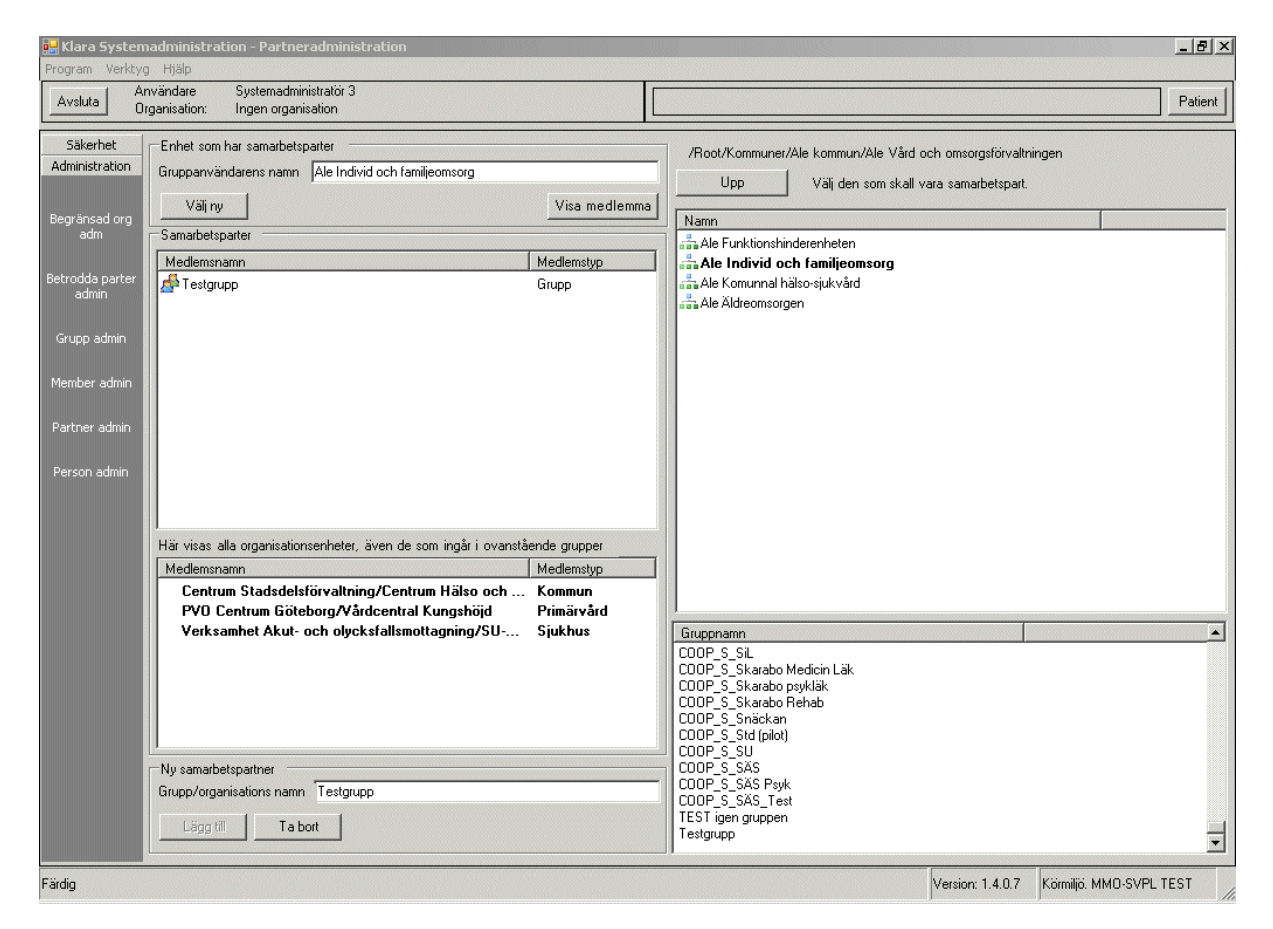

*Lägg till samarbetsparter*

- 1. Sök upp den organisationsenhet som du vill koppla samarbetsparter till, i trädet i den högra övre rutan.
- 2. Välj enhet genom att markera raden i trädet och tryck *Enter.*
- 3. I det översta vänstra fältet visas nu vald enhet "Enhet som har samarbetsparter".
- 4. Klicka på knappen *Visa medlemmar* för att se befintliga partners. Det övre vänstra fältet visar kopplade grupper och enheter medan det nedre fältet visar den totala listan av enheter som ingår i kopplade grupper.
- 5. Under rutan "Gruppnamn" markeras aktuell grupp varmed gruppens namn visas i fältet "Grupp/organisationsnamn" till vänster på skärmen under "Ny Samarbetspartner".

Användarhandbok Systemadministration KLARA SVPL 1.4.3.0 24

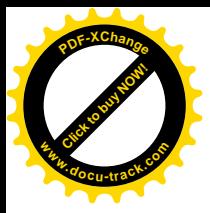

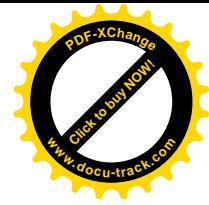

- 6. Tryck på knappen *Lägg till* för att gruppen ska bli tillagd under "Samarbetsparter".
- 7. För att koppla enskild enhet som samarbetspartner markera enheten i organisationsträdet till höger och tryck *Enter* (måste vara SVPL-enhet / fetstil).
- 8. Vald enhet visas nu till vänster på skärmen som "Ny Samarbetspartner" och kan läggas till på samma sätt som en grupp.

Obs! Första *Enter* tryckning innebär val av enhet som man vill koppla samarbetspartners till medan andra *Enter* tryckningen innebär att man väljer en organisationsenhet som skall kopplas som samarbetspart till den första.

9. För att välja annan enhet som skall administreras vad gäller samarbetspartners måste knappen *Välj ny* aktiveras varmed alla fält till vänster töms.

#### *Ta bort samarbetsparter*

- 1. Välj enhet genom att markera raden i trädet och tryck *Enter*.
- 2. I det översta vänstra fältet visas nu vald enhet "Enhet som har samarbetsparter".
- 3. Klicka på knappen *Visa medlemmar* för att se befintliga partners. Det övre vänstra fältet visar kopplade grupper och enheter medan det nedre fältet visar den totala listan av enheter som ingår i kopplade grupper.
- 4. Under rutan "Samarbetspartner/Medlemsnamn" markeras aktuell grupp/enhet som du vill ta bort.
- 5. Tryck på knappen *Ta bort*.

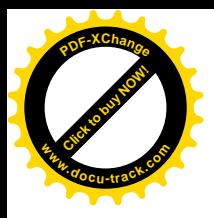

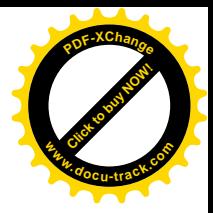

### **Logg**

### *Rapporter*

Visar logginformation för viss användare, enhet, patient, period etc.

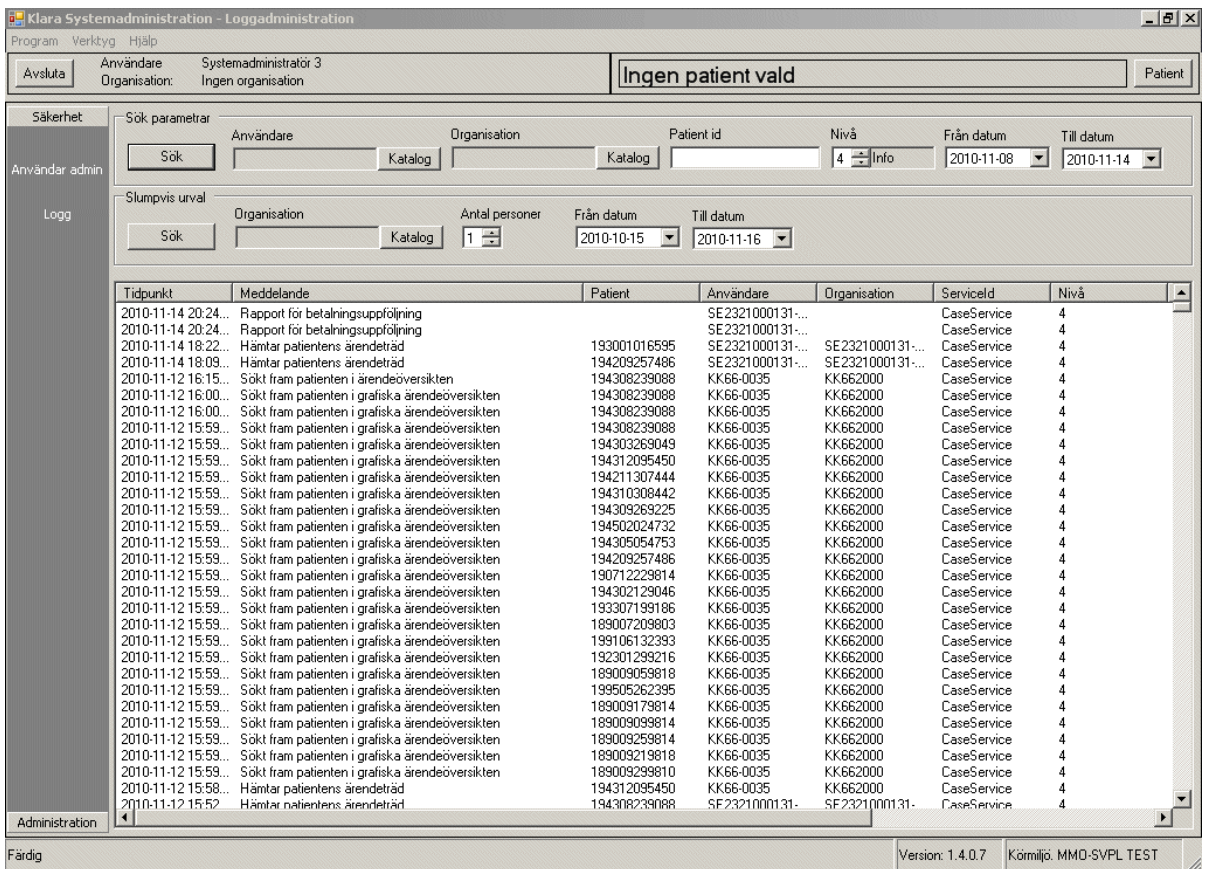

- Ange kriterier för sökning i logg-tabellen.
- x Välj en logg-typ med hjälp av fältet "Nivå". Markera fältet och välj nivå med "Pil Upp" / "Pil Ned". Nivå 4 visar aktiviteter i användargränssnittet. Övriga nivåer är tekniska loggar och används av teknisk supportpersonal.
- x Tryck på *Sök* för att aktivera sökningen..
- x Här kan du även göra slumpvis loggsökning och välja organisation, antal personer samt datum.

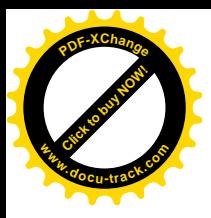

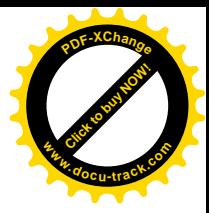

## **Systemadministrationsnivåer/ behörigheter**

### Systemadministratör 1

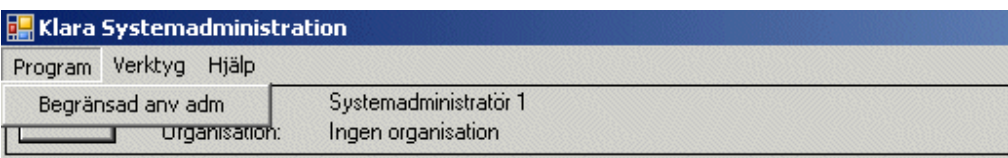

### Systemadministratör 2

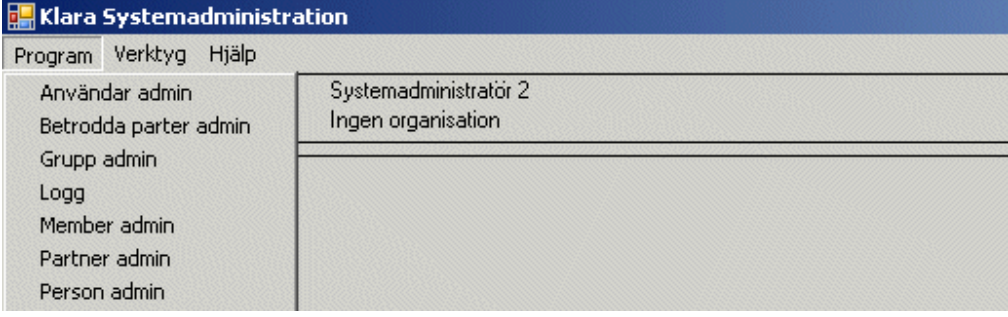

### Systemadministratör 3

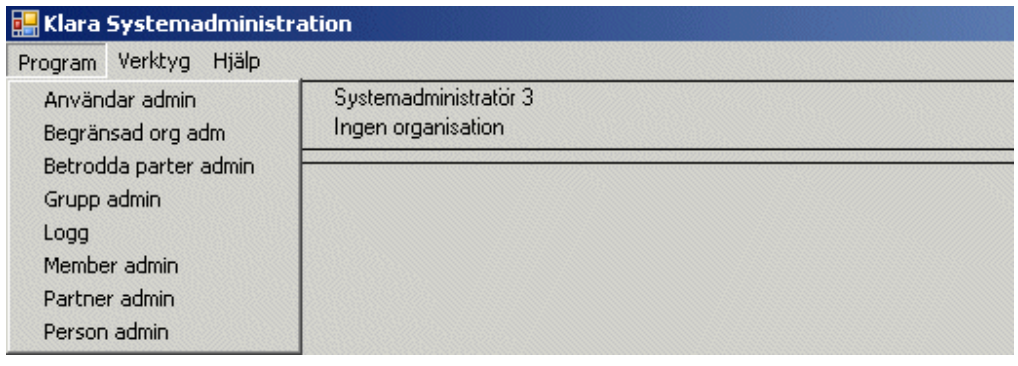

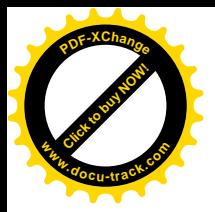

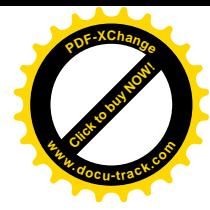

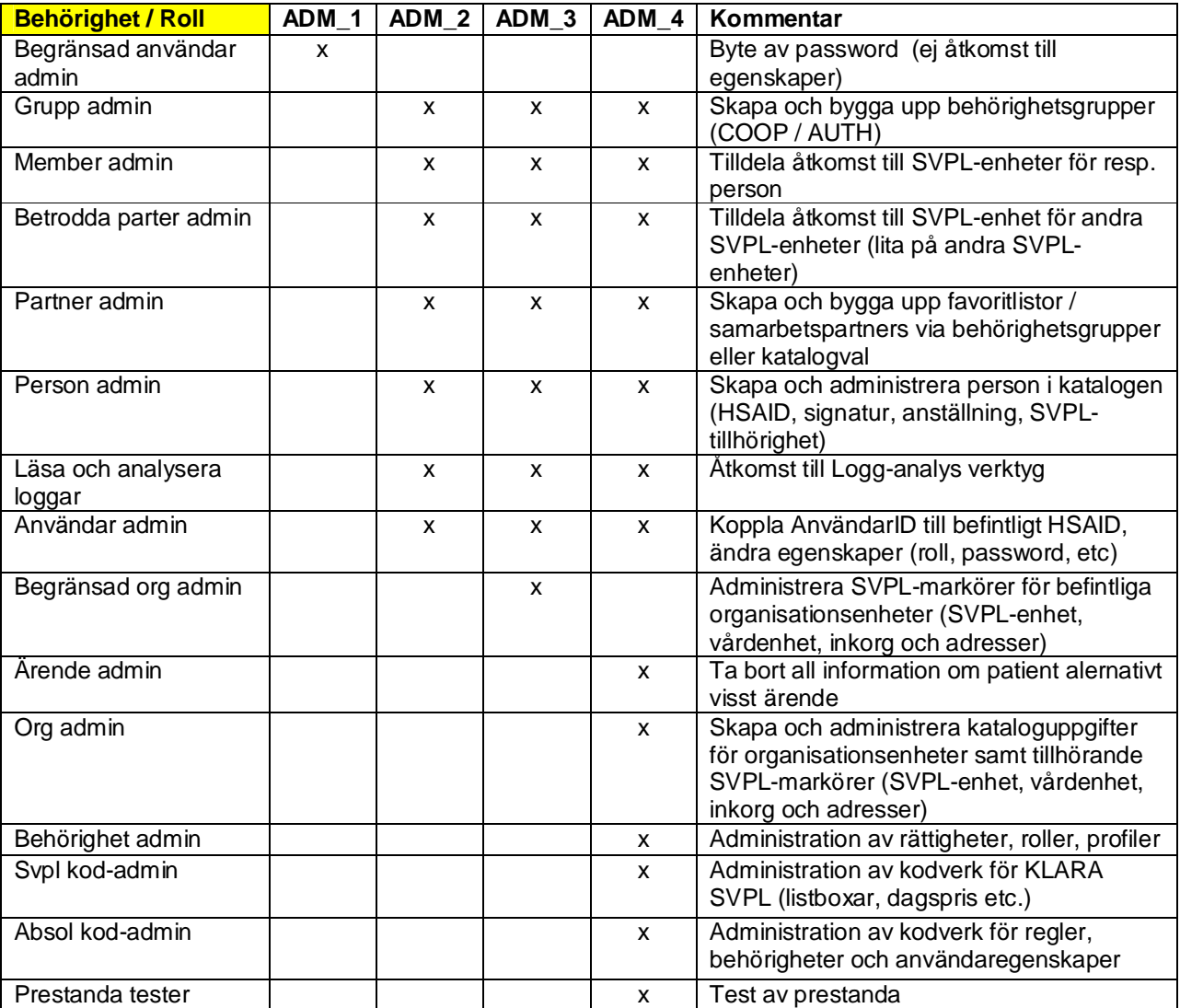